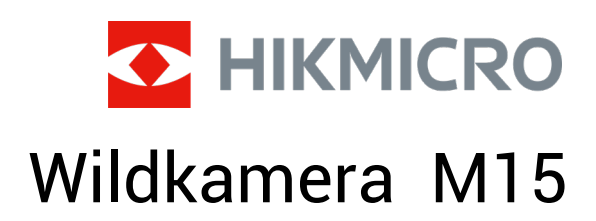

Benutzerhandbuch

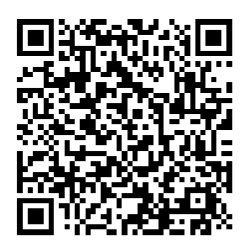

Kontakt

## **Inhalt**

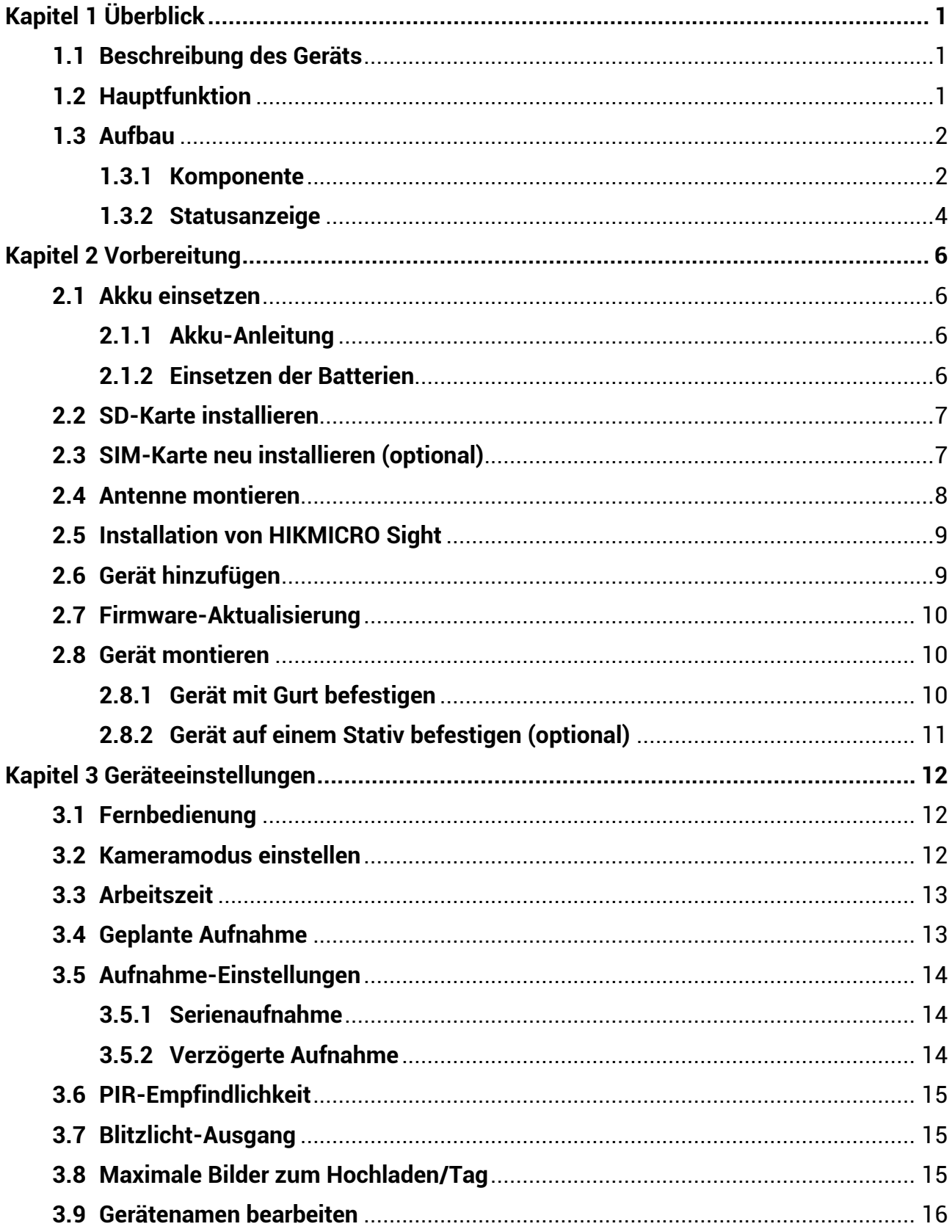

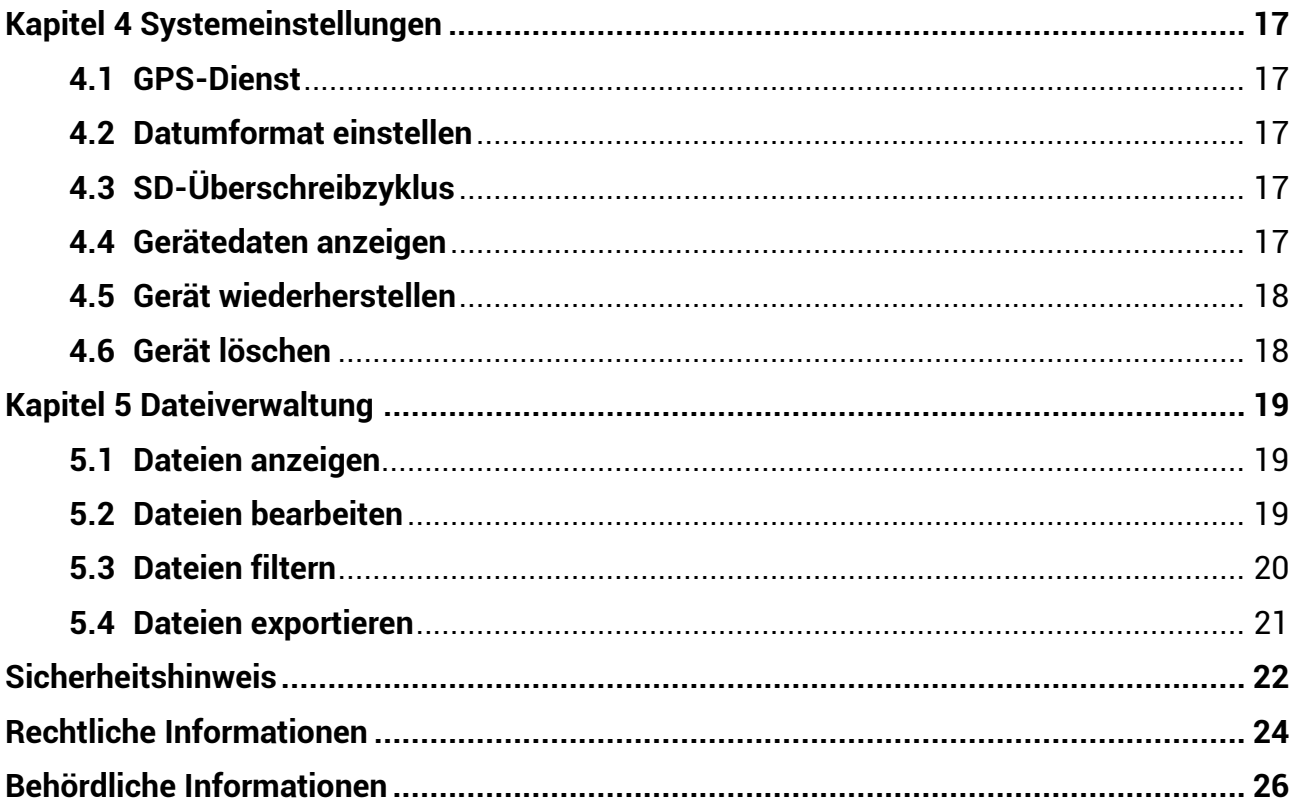

# **Kapitel 1 Überblick**

## <span id="page-3-1"></span><span id="page-3-0"></span>**1.1 Beschreibung des Geräts**

Die HIKMICRO Wildkamera M15 ist eine leistungsstarke und robuste 4G Mobilfunk-Wildkamera. Ausgelöst wird sie durch die Bewegungen von Tieren durch einen hochempfindlichen Passiven Infrarot (PIR)-Bewegungsmelder. Sie nimmt Fotos und Videoclips tagsüber in echt lebendigen Farben und nachts in außerordentlich klarem Schwarzweiß auf. Die aufgenommenen Fotos und Videoclips können per 4G-Mobilfunknetz jederzeit überallhin an Mobiltelefone gesandt werden.

## <span id="page-3-2"></span>**1.2 Hauptfunktion**

- Praktischer 4G-Netzwerkempfang und Übertragung: M15 unterstützt 4G-Handy-Netzwerk, direkte Ansicht von gemachten Bildern mittels der HIKMICRO Sight App.
- Fotos durchstöbern und Kategorie-Verwaltung: Durchstöbern und verwalten Sie die aufgezeichneten Bilder und Videos im Album.
- Reichhaltig und doch einfach bedienbare Funktionen per HIKMICRO Sight App: M15 unterstützt die Verwaltung der Kameraeinstellungen und Überprüfung des Kamerastatus.
- Fernbedienung: Zum Einstellen der Zeitspanne der Übertragung zwischen aufgenommenen Bildern und Videos in der App oder der Synchronisierung der Einstellungen. Siehe [Fernbedienung](#page-14-1).

## <span id="page-4-0"></span>**1.3 Aufbau**

### <span id="page-4-1"></span>**1.3.1 Komponente**

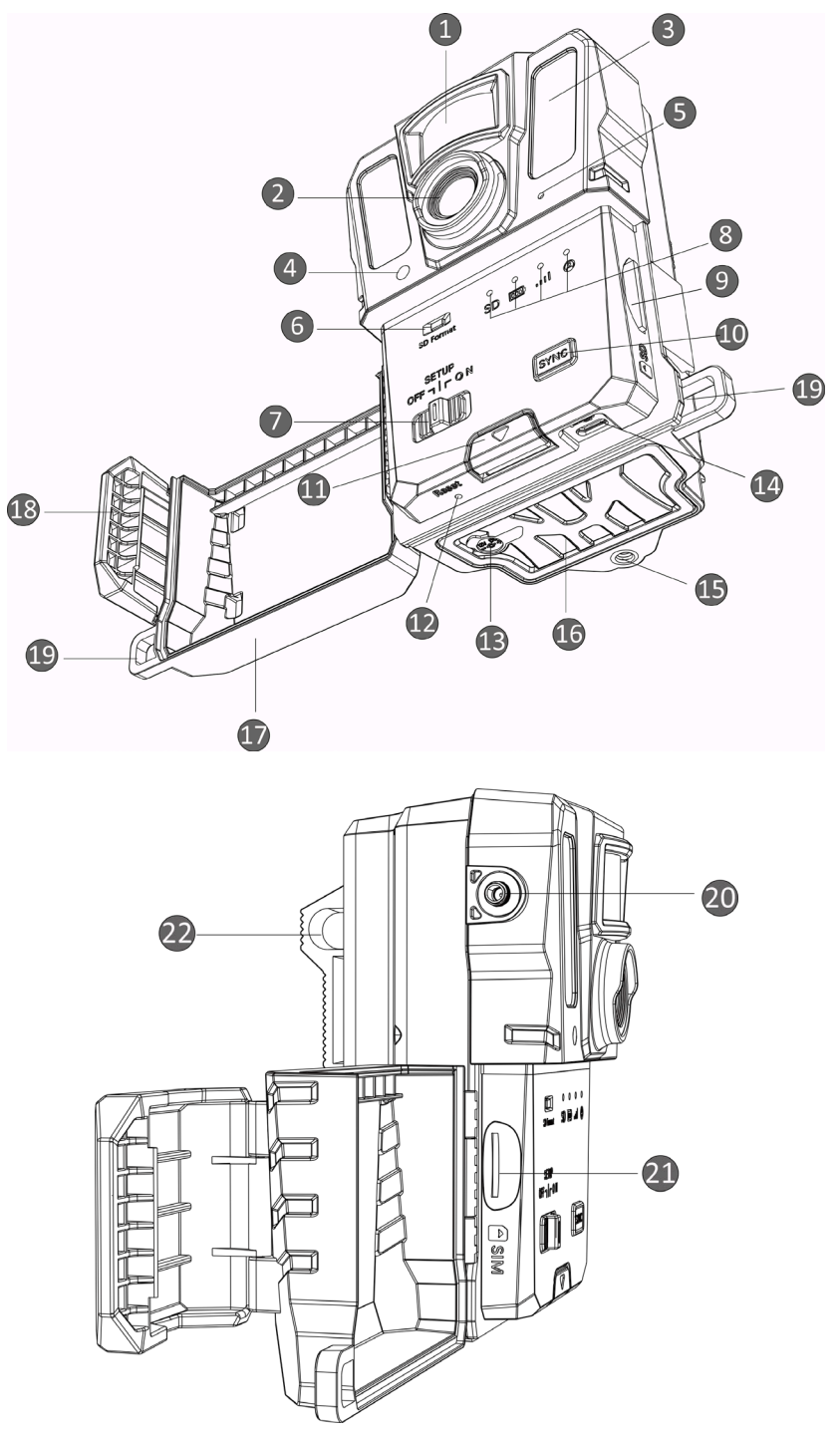

**Abbildung 1-1 Komponenten der Wildkamera**

**2**

| Nr.            | Komponente                           | <b>Funktion</b>                                                                                                    |
|----------------|--------------------------------------|----------------------------------------------------------------------------------------------------|
| 1              | <b>PIR-Sensor</b>                    | Erkennt Bewegungen von Zielen und löst Aufnahmen<br>aus.                                                                     |
| $\overline{2}$ | Objektiv                             | Ziele können durch das Objektiv erkannt werden.                                                                              |
| 3              | Infrarotlicht                        | Hilft, um Ziele in dunkler Umgebung klar zu erkennen.                                                                        |
| 4              | Lichtsensor                          | Erfasst die Umgebungshelligkeit.                                                                                             |
|                |                                      | * Gerät funktioniert normal im Einstellungsmodus, wenn<br>die Anzeige dauerhaft rot bleibt.                                  |
| 5              | Mikrofon                             | Nimmt den Ton auf.                                                                                                    |
| 6              | SD-Karte formatieren                 | Gedrückt halten, um die SD-Karte zu formatieren.                                                                             |
| 7              | Ein/Aus/<br>Einstellen-Schalter      | • Ein/Aus: Gerät ein-/ausschalten.<br>• Einrichtung: Wechseln Sie in diesen Status, um die<br>App zu konfigurieren.          |
| 8              | Anzeigen                             | · Grün: Funktioniert einwandfrei.<br>• Gelb/Rot: Ausnahmezustand.                                                            |
|                |                                      | * Ausführliche Erklärungen finden Sie unter<br>Statusanzeige.                                                                |
|                |                                      | $\mathbf{F}$ Hinweis                                                                                                    |
|                |                                      | Wenn im Einstellungsmodus das Gerät drei Minuten<br>lang nicht bedient wird, schaltet es automatisch in<br>den Arbeitsmodus. |
|                |                                      |                                                                                                    |
| 9              | SD-Kartensteckplatz                  | Um eine SD-Karte einzustecken.                                                                                               |
| 10             | Synchronisationstaste                | Drücken zum Synchronisieren der App-Einstellungen<br>und zum manuellen Auslösen im Einstellungsmodus.                        |
| 11             | Freigabetaste                        | Entriegelt das Batteriefach.                                                                                                 |
| 12             | Reset                                | Zum Wiederherstellen der Standardeinstellungen.                                                                              |
| 13             | <b>Stromanschluss</b>                | Für Verbindung mit externer Stromversorgung<br>(12 VDC).                                                                     |
| 14             | Typ-C-Anschluss                      | Für Datenübertragung per Typ-C-Kabel.                                                                                        |
| 15             | Befestigung für ein<br><b>Stativ</b> | Zur Montage üblichem 1/4"-Stativ.                                                                                            |
| 16             | Akkufach                             | Nimmt Batterien auf.                                                                                                    |
| 17             | Schutzhülle                          | Schützt Tasten und Komponenten.                                                                                              |
| 18             | <b>Deckelverschluss</b>              | Verriegelt die Schutzabdeckung.                                                                                              |

**Tabelle 1-1 Beschreibung der Komponenten**

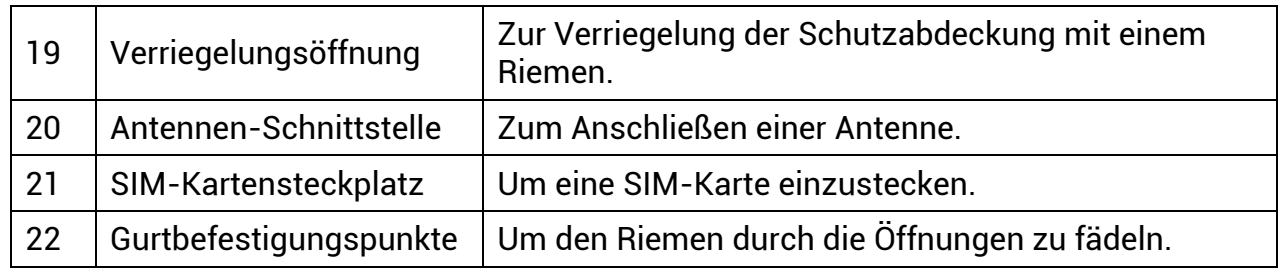

### **Hinweis**

Wenn im Einstellungsmodus das Gerät drei Minuten lang nicht bedient wird, schaltet es automatisch in den Arbeitsmodus.

## <span id="page-6-0"></span>**1.3.2 Statusanzeige**

Beschreibung der Anzeigen.

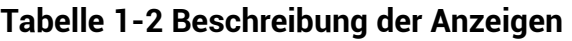

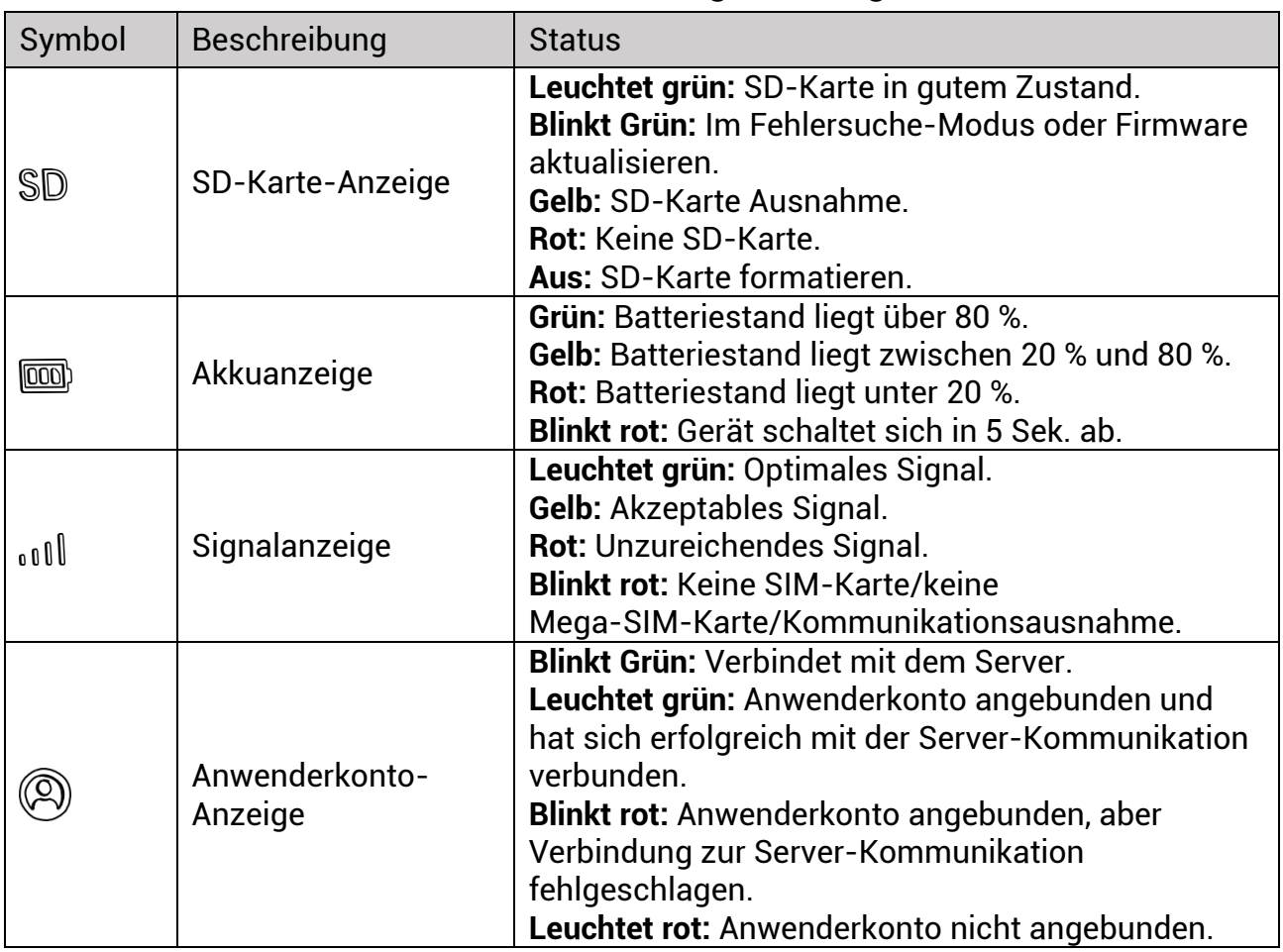

### **Hinweis**

Wenn alle Anzeigen erst grün werden und sich dann abschalten, führt das Gerät einen Reset durch.

# **Kapitel 2 Vorbereitung**

## <span id="page-8-1"></span><span id="page-8-0"></span>**2.1 Akku einsetzen**

### <span id="page-8-2"></span>**2.1.1 Akku-Anleitung**

- Stellen Sie sicher, dass Ihre Batterien im Temperaturbereich von -20 °C bis 55 °C (-4 °F bis 131 °F) normal arbeiten können.
- Nehmen Sie die Batterien heraus, wenn Sie das Gerät für längere Zeit nicht benutzen.
- Sie können für das Gerät aufladbare oder nicht wieder aufladbare AA-Batterien verwenden. Die Batteriespannung muss zwischen 1,5 V und 2 V liegen.
- <span id="page-8-3"></span>● Die Batterielaufzeit variiert je nach Einstellungen verschiedener Funktionen.

### **2.1.2 Einsetzen der Batterien**

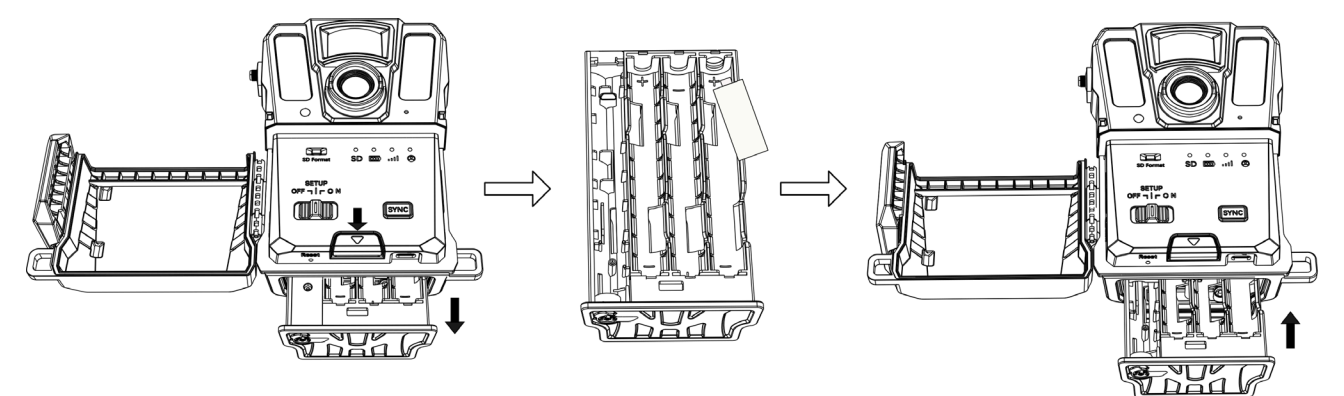

**Abbildung 2-1 Batterien einsetzen**

- 1. Drücken Sie die Entriegelungstaste des Batteriefaches.
- 2. Ziehen Sie das Batteriefach heraus.
- 3. Setzen Sie sechs oder zwölf AA-Batterien entsprechend der Plus-Minus-Markierungen ein.
- 4. Schieben Sie das Batteriefach wieder hinein, bis es mit einem Klicken in der verriegelten Position einrastet.

### <span id="page-9-0"></span>**2.2 SD-Karte installieren**

### **Hinweis**

- Achten Sie beim Einsetzen genau auf korrekte Ausrichtung, da sich die SD-Karte sonst im Schlitz festsetzt.
- Der Speicherplatz auf der SD-Karte darf 64 GB nicht überschreiten, sonst kann das Gerät den Status der SD-Karte nicht genau erkennen.
- Die SD-Karte sollte 32 mm × 24 mm groß sein.

### **Schritte**

- 1. Achten Sie auf die korrekte Ausrichtung der SD-Karte (siehe Abbildung).
- 2. Schieben Sie die SD-Karte ein, bis sie in der verriegelten Position mit einem Klicken einrastet.

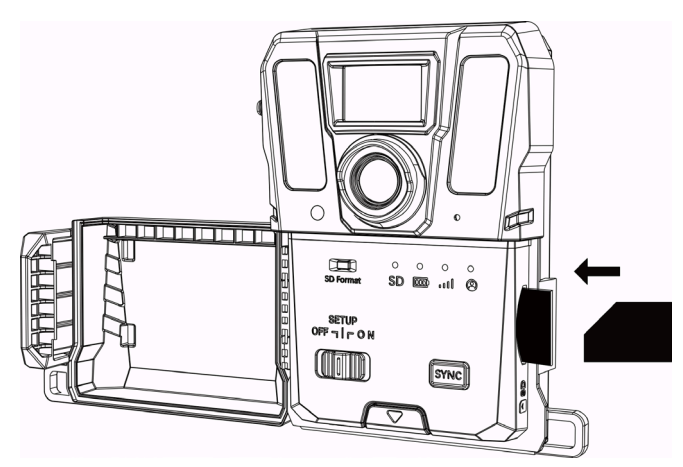

**Abbildung 2-2 SD-Karte installieren**

## <span id="page-9-1"></span>**2.3 SIM-Karte neu installieren (optional)**

### **Hinweis**

- Die SIM-Karte ist im Gerät bereits eingesetzt. Die SIM-Karte BITTE NICHT unnötigerweise neu einsetzen.
- Achten Sie beim Einsetzen genau auf korrekte Ausrichtung, da sich die SIM-Karte sonst im Schlitz festsetzt.

- 1. Drücken Sie die SIM-Karte ein und lassen Sie sie los, bis Sie einen Klick hören. Entfernen Sie die SIM-Karte, wenn diese herausspringt.
- 2. Achten Sie auf die korrekte Ausrichtung der SIM-Karte (siehe Abbildung).
- 3. Schieben Sie die SIM-Karte ein, bis diese mit einem Klick in der verriegelten Position einrastet.

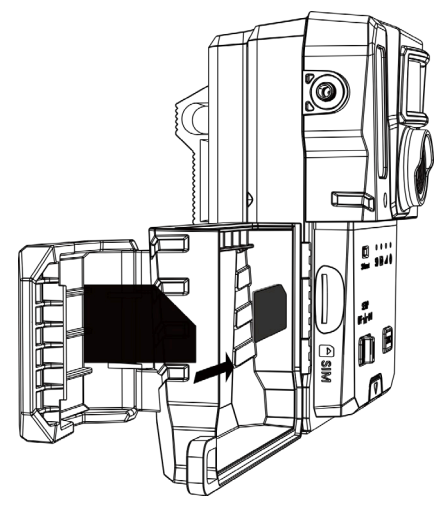

**Abbildung 2-3 SIM-Karte einsetzen**

## <span id="page-10-0"></span>**2.4 Antenne montieren**

Installieren Sie die Antenne, um das Signal im Freien zu verstärken, z. B. im Wald.

- 1. Richten Sie die Gewindeöffnung der Antenne am Antennenhalter aus.
- 2. Drehen Sie die Antenne im Uhrzeigersinn, um sie am Gerät zu fixieren.

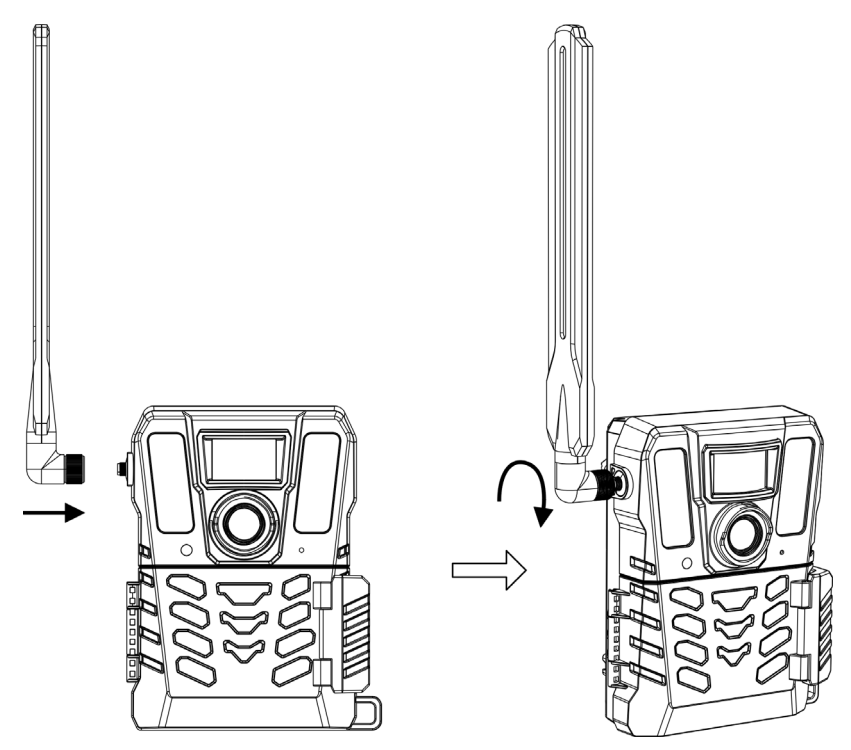

**Abbildung 2-4 Antenne montieren**

## <span id="page-11-0"></span>**2.5 Installation von HIKMICRO Sight**

Suchen Sie HIKMICRO Sight im App Store (iOS-System) oder bei Google Play™ (Android-System) oder scannen Sie den QR-Code, um die App herunterzuladen und zu installieren.

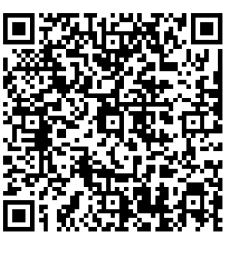

Android iOS

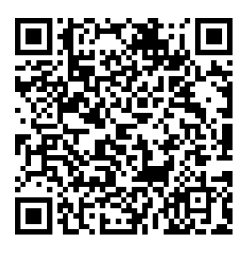

## <span id="page-11-1"></span>**2.6Gerät hinzufügen**

#### **Bevor Sie beginnen**

- Registrieren Sie ein Nutzerkonto und melden sich gemäß der Anleitungen an.
- Prüfen Sie die Anzeigen und wechseln den Gerätestatus zu **Einrichtung** bevor Sie Ihr Gerät hinzufügen.

#### **Schritte**

- 1. Tippen Sie auf die rechte obere Ecke und wählen eine Wildkamera.
- 2. Finden Sie den QR-Code auf der Wildkamera.

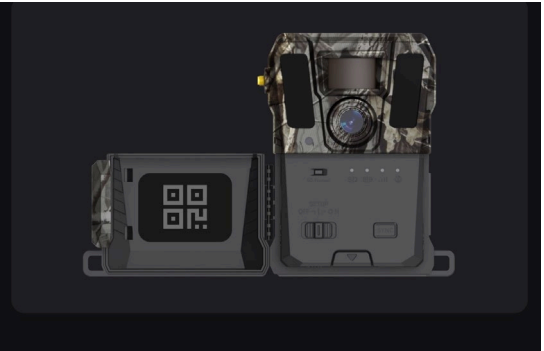

**Abbildung 2-5 QR-Code suchen**

3. Tippen Sie auf **QR-Code Scannen**, um den QR-Code zu scannen und das Gerät hinzuzufügen.

Beginnen Sie mit der Konfiguration der Parameter in Ihrer App, nachdem die Anzeige des Benutzerkontos auf dem Gerät grün bleibt.

### **Hinweis**

Jedes Gerät kann nur an ein einziges Anwenderkonto angebunden werden. Wenn Sie es an ein anderes Konto anbinden wollen, kontaktieren Sie bitte den technischen Kundendienst für Hilfe.

## <span id="page-12-0"></span>**2.7 Firmware-Aktualisierung**

Die Wildkamera unterstützt die Suche nach der neuesten Firmware und deren Aktualisierung über die HIKMICRO SIGHT-App.

Vergewissern Sie sich vor dem Upgrade, dass die Akkukapazität der Kamera mehr als 50 % beträgt.

### **Hinweis**

- Wenn die Akkukapazität weniger als 50 % beträgt, wird die Aktualisierung der Firmware nicht unterstützt.
- Wenn die Aktualisierung fehlschlägt, wird das Gerät neu starten und die Aktualisierung erneut versuchen.
- Nach der Aktualisierung wird das Gerät automatisch neu starten.

### <span id="page-12-1"></span>**2.8Gerät montieren**

Sie können das Gerät mit einem Gurt an einem Baum oder Pfahl befestigen oder es auf einem Stativ installieren.

### <span id="page-12-2"></span>**2.8.1 Gerät mit Gurt befestigen**

- 1. Führen Sie den Riemen durch die Riemen-Befestigungspunkte.
- 2. Befestigen Sie den Riemen an einem Baumstamm oder Pfahl.

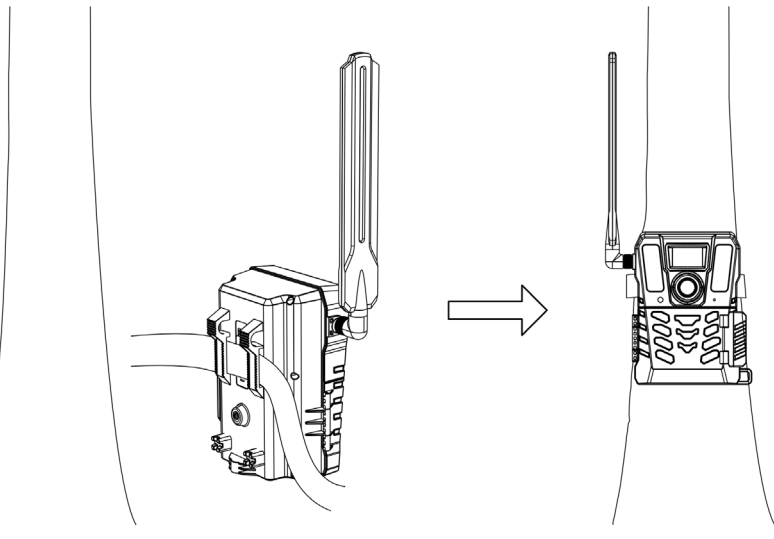

**Abbildung 2-6 Gerät im Freien installieren**

### <span id="page-13-0"></span>**2.8.2 Gerät auf einem Stativ befestigen (optional)**

Sie können das Gerät auf einem Stativ installieren. Positionieren Sie das Gerät nach Bedarf.

### **Hinweis**

Das Stativ ist im Paket nicht enthalten. Bitte erwerben Sie es separat. Die Größe des Stativ-Montage-Schraube ist 1/4".

# **Kapitel 3 Geräteeinstellungen**

<span id="page-14-0"></span>Sie können Parameter für das Gerät wie Betriebszeit, PIR-Empfindlichkeit, geplante Aufnahme, verzögerte Aufnahme usw.

## <span id="page-14-1"></span>**3.1 Fernbedienung**

Nach der Einstellung der Parameter in der App können Sie das Intervall des Empfanges aufgenommener Bilder und Videos auf der App einstellen oder der Synchronisationseinstellungen in Echtzeit oder nach einer bestimmten Zeitspanne festlegen.

#### **Echtzeit**

Die Konfiguration wird wirksam und die App erhält Dateien in Echtzeit. **Echtzeit** ist standardmäßig eingestellt.

#### **Verzögerung**

Sie können Verzögerung 0,5 Std, Verzögerung 1 Std, Verzögerung 2 Std usw. einstellen. Die Einstellung wird nach der eingestellten Zeit wirksam.

### **Hinweis**

Im **Einstellung**-Modus, wenn Sie Bilder aufnehmen oder die Konfiguration sofort mit der Wildkamera synchronisieren möchten, drücken sie **SYNC**.

## <span id="page-14-2"></span>**3.2 Kameramodus einstellen**

Sie können den Kameramodus als Foto, Video oder Foto und Video einstellen.

#### **Foto**

Das Gerät macht Bilder und schickt diese zum Server. Sie können die Bildauflösung unter **Bildauflösung** einstellen.

#### **Video**

Das Gerät nimmt Videos auf und schickt diese zum Server. Sie können die Video-Auflösung und Dauer unter **Videoauflösung** einstellen.

### **Foto und Video**

Das Gerät macht erst ein Foto und nimmt dann Videos auf. Nachdem das Gerät die Aufnahme beendet, schickt es die Bilder und Videos zum Server. Sie sollten beide, **Bildauflösung** und **Videoauflösung,** einstellen.

**Hinweis**

- Sie können Bildserie für Foto oder Foto und Video-Modus einstellen. Siehe [Serienaufnahme](#page-16-1).
- Die Videos und Bilder, die Sie auf HIKMICRO Sight empfangen, sind Miniaturansichten.

## <span id="page-15-0"></span>**3.3 Arbeitszeit**

Sie können zwei Echtzeit-Aktivitätszeiträume festlegen: für PIR- und eine geplante Aufnahme.

#### **Schritte**

- 1. Tippen Sie auf **Betriebszeit 1**, um ins Einstellungsmenü zu gelangen.
- 2. Antippen **Co.**, um diese Funktion zu aktivieren.
- 3. Setzen Sie die **Startzeit** und **Endzeit** ein und tippen Sie auf **Bestätigen**.

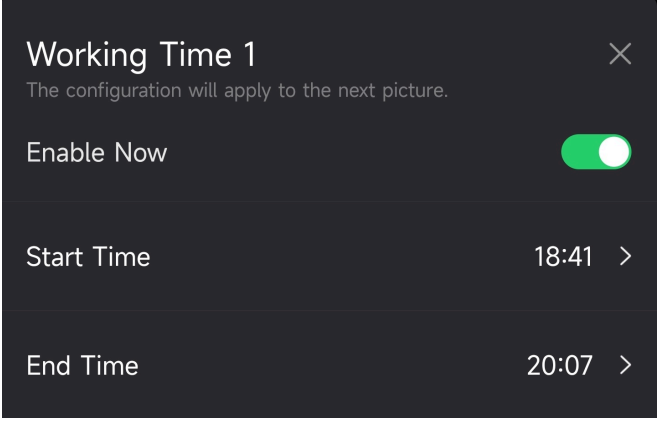

**Abbildung 3-1 Betriebszeit einstellen**

4. Wiederholen Sie die oben aufgeführten Schritte, um die andere Betriebszeit einzustellen, **Betriebszeit 2**.

#### **Ergebnis**

Das Gerät wird PIR und geplante Aufzeichnung während der eingestellten Zeit auslösen, z.B. von 18:41 bis 20:07.

## <span id="page-15-1"></span>**3.4Geplante Aufnahme**

Sie können das Intervall um Bilder oder Video aufzunehmen auf automatisch stellen, unabhängig davon, ob PIR ein- oder ausgeschaltet ist.

- 1. Tippen Sie auf **Geplante Aufzeichnung** um ins Einstellungsmenü zu gelangen.
- 2. Antippen  $\bigcirc$ , um diese Funktion zu aktivieren.

3. Stellen Sie das geplante Foto oder Aufnahmezeit ein und tippen auf **Bestätigen**.

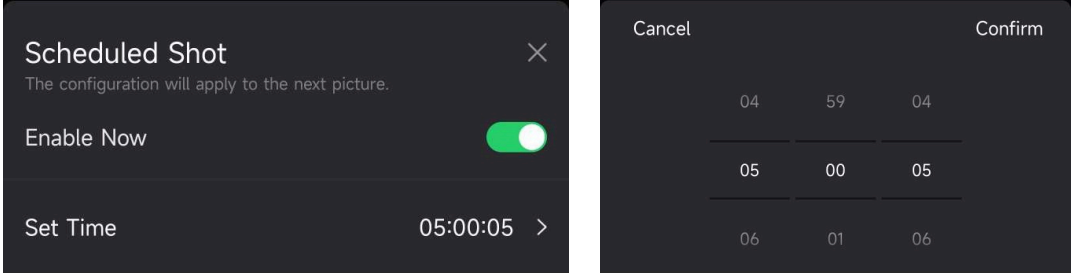

**Abbildung 3-2 Geplante Aufnahme einstellen**

### **Ergebnis**

Das Gerät wird nach der eingestellten Zeitspanne Bilder und Videos automatisch aufnehmen.

## <span id="page-16-0"></span>**3.5 Aufnahme-Einstellungen**

Einige Bildmodi wie Bildserien und Verzögerte Aufnahme kann für die Wildkamera einstellt werden.

### <span id="page-16-1"></span>**3.5.1 Serienaufnahme**

Das Gerät nimmt fortlaufend eins, zwei oder drei Bilder auf und schickt die ersten aufgenommenen Bilder zum Server.

### **Hinweis**

Diese Funktion wird nicht unterstützt, wenn die Kamera auf **Video** eingestellt ist.

### <span id="page-16-2"></span>**3.5.2 Verzögerte Aufnahme**

Verzögerte Aufnahme ermöglicht Ihnen die Zeitspanne zwischen jeder Auslösung einzustellen, bevor die Kamera das nächste Bild oder Video aufnimmt.

- 1. Tippen Sie auf **Verzögerte Aufnahme**, um ins Einstellungsmenü zu gelangen.
- 2. Antippen  $\bigcirc$ , um diese Funktion zu aktivieren.
- 3. Stellen Sie die Verzögerungszeit für Bild oder Video ein und tippen auf **Bestätigen**.

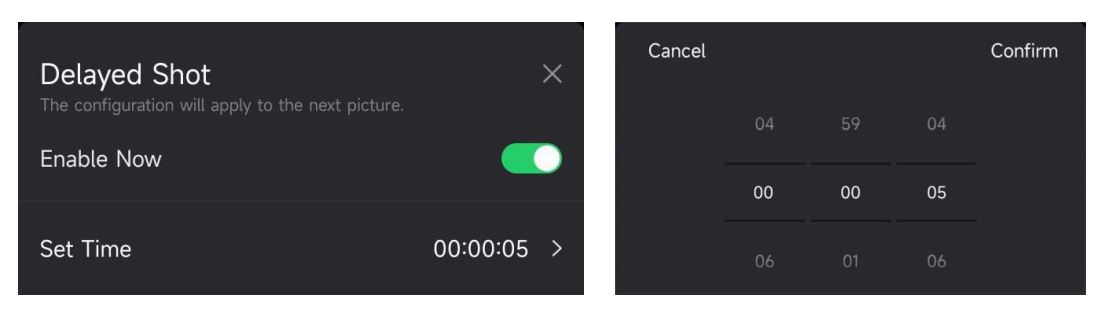

**Abbildung 3-3 Verzögerte Aufnahme einstellen**

### **Ergebnis**

Die Bild- und Videoaufnahme wird nach einer bestimmten Zeit wieder ausgelöst. Zum Beispiel nimmt das Gerät nach 5 Sekunden wieder Bilder auf.

## <span id="page-17-0"></span>**3.6 PIR-Empfindlichkeit**

PIR bezieht sich auf passives Infrarot, welche Bewegung von Zielen entdecken kann. PIR-Empfindlichkeit ermöglicht Ihnen, die Auslöseempfindlichkeit des Gerätes einzustellen. Je höher der Wert ist, desto einfacher kann das Gerät Ziele ausmachen.

## <span id="page-17-1"></span>**3.7 Blitzlicht-Ausgang**

<span id="page-17-2"></span>Passen Sie die Stärke des Infrarotlichts an.

## **3.8 Maximale Bilder zum Hochladen/Tag**

Stellen Sie die max. Anzahl an Bilder ein, die pro Tag zum Cloud-Album hoch geladen werden können.

- 1. Tippen Sie auf **Max. Bilder zum Hochladen/Tag**, um ins Einstellungsmenü zu gelangen.
- 2. Geben Sie die Anzahl an Bildern ein (1 bis 99), die pro Tag hoch geladen werden sollen.
- 3. Tippen Sie auf **Bestätigen**.

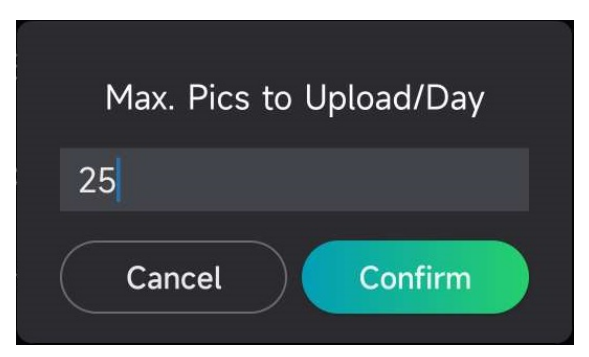

**Abbildung 3-4 Höchstzahl Bilder zum Hochladen/Tag**

#### **Was ist als Nächstes zu tun**

<span id="page-18-0"></span>Um die hochgeladenen Dateien anzuzeigen, siehe [Dateien anzeigen](#page-21-1).

## **3.9Gerätenamen bearbeiten**

Sie können den Namen für Ihr Gerät ändern.

#### **Schritte**

- 1. Tippen Sie auf **Gerätedetails**, um ins Einstellungsmenü zu gelangen.
- 2. Tippen Sie auf **Kameraname**.
- 3. Geben Sie einen neuen Namen für Ihre Kamera ein und tippen auf **Bestätigen**.

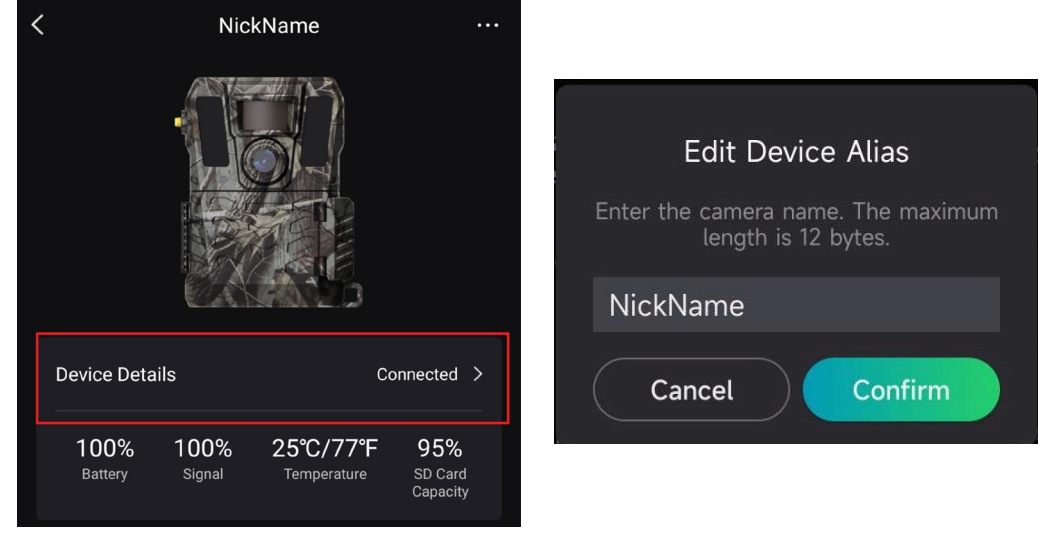

**Abbildung 3-5 Gerätenamen bearbeiten**

# **Kapitel 4 Systemeinstellungen**

## <span id="page-19-1"></span><span id="page-19-0"></span>**4.1GPS-Dienst**

Sie können den **GPS-Dienst** aktivieren, um den Echtzeitstandort des Gerätes zu erhalten. Wenn Sie den GPS-Dienst deaktivieren, werden die Standortkoordinaten für Bilder/Videos und der Echtzeitstandort des Gerätes nicht verfügbar sein.

Vergrößern Sie die Karten durch Antippen von  $\ +$  und verkleinern Sie die Karte durch Antippen von  $\overline{\phantom{a}}$ .

## <span id="page-19-2"></span>**4.2Datumformat einstellen**

Gehen Sie in die **Geräteeinstellungen** und tippen auf **Datumsformat**. MM-TT-JJ und TT-MM-JJ sind wählbar.

## <span id="page-19-3"></span>**4.3 SD-Überschreibzyklus**

SD-Überschreibzyklus hilft dabei die SD-Kartenkapazität zu verwalten. Antippen , um diese Funktion zu aktivieren.

**Ein**

Die ersten gespeicherten Dateien in der SD-Karte werden automatisch gelöscht, wenn die SD-Kartenkapazität voll sein wird.

#### **Aus**

Das Gerät wird abgeschaltet, wenn die SD-Kartenkapazität voll ist.

## <span id="page-19-4"></span>**4.4Gerätedaten anzeigen**

Tippen Sie auf **Gerätedaten**, um in die Geräteinformatiosschnittstelle zu gelangen. Dort sehen Sie die Geräteinformationen wie Veröffentlichungsdatum, SIM-ID, Fernsteuer-Modus, SD-Kartenkapazität usw. Sie können also einige der Informationen auf der Webseite sehen.

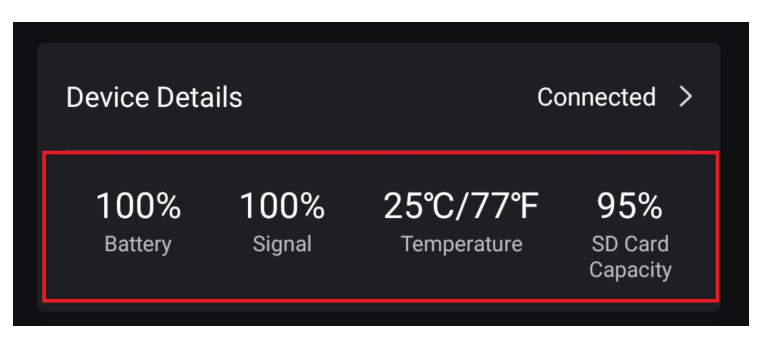

**Abbildung 4-1 Gerätedaten anzeigen**

## <span id="page-20-0"></span>**4.5Gerät wiederherstellen**

Gehen Sie in die **Geräteeinstellungen** und tippen Sie am unteren Rand der Seite auf **Standards Wiederherstellen**. Wählen Sie das benötigte Datumsformat. Sie können ebenso mit einem Auswurf-Pin den Zurücksetzen-Knopf am Gerät drücken, um es zurückzusetzen. Siehe Rücksetztaste in [Aufbau](#page-4-0).

## <span id="page-20-1"></span>**4.6Gerät löschen**

### **Schritte**

- 1. Tippen Sie links oben in der Schnittstelle auf soon.
- 2. Tippen Sie auf **Gerät löschen.**
- 3. Tippen Sie auf **Bestätigen**, um das Gerät zu löschen oder tippen Sie auf **Abbrechen**, um die Operation abzubrechen.

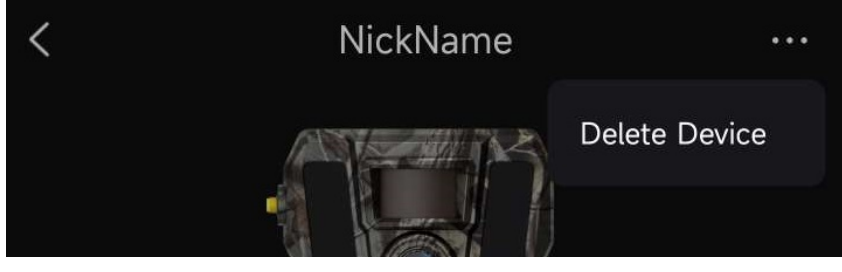

**Abbildung 4-2 Gerät löschen**

### **Hinweis**

Alle Daten auf dem Gerät (Bilder, Videos, Tarif, usw.) werden gleichzeitig gelöscht.

# **Kapitel 5 Dateiverwaltung**

## <span id="page-21-1"></span><span id="page-21-0"></span>**5.1Dateien anzeigen**

Sie können die aufgenommenen Bilder und Videos in einem Cloud-Album auf Ihrem Handy anzeigen.

Tippen Sie auf der Startseite auf **Cloud-Album**, um das Cloud-Album aufzurufen. Oder tippen Sie am unteren Rand der Webseite auf **Media**, um ins Cloud-Album zu gelangen.

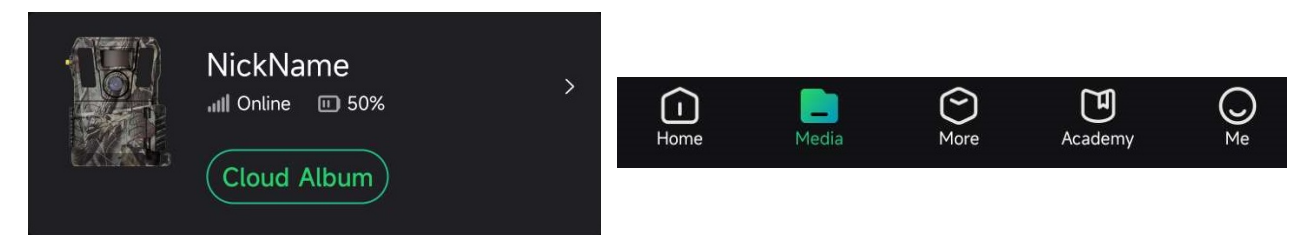

**Abbildung 5-1 Cloud-Album aufrufen**

## <span id="page-21-2"></span>**5.2Dateien bearbeiten**

Die aufgenommenen Bilder und Videos werden im Cloud-Album gespeichert. Sie können Dateiinformationen ansehen, Schlagworte hinzufügen, Dateien zu lokalen Alben herunterladen, Dateien löschen usw.

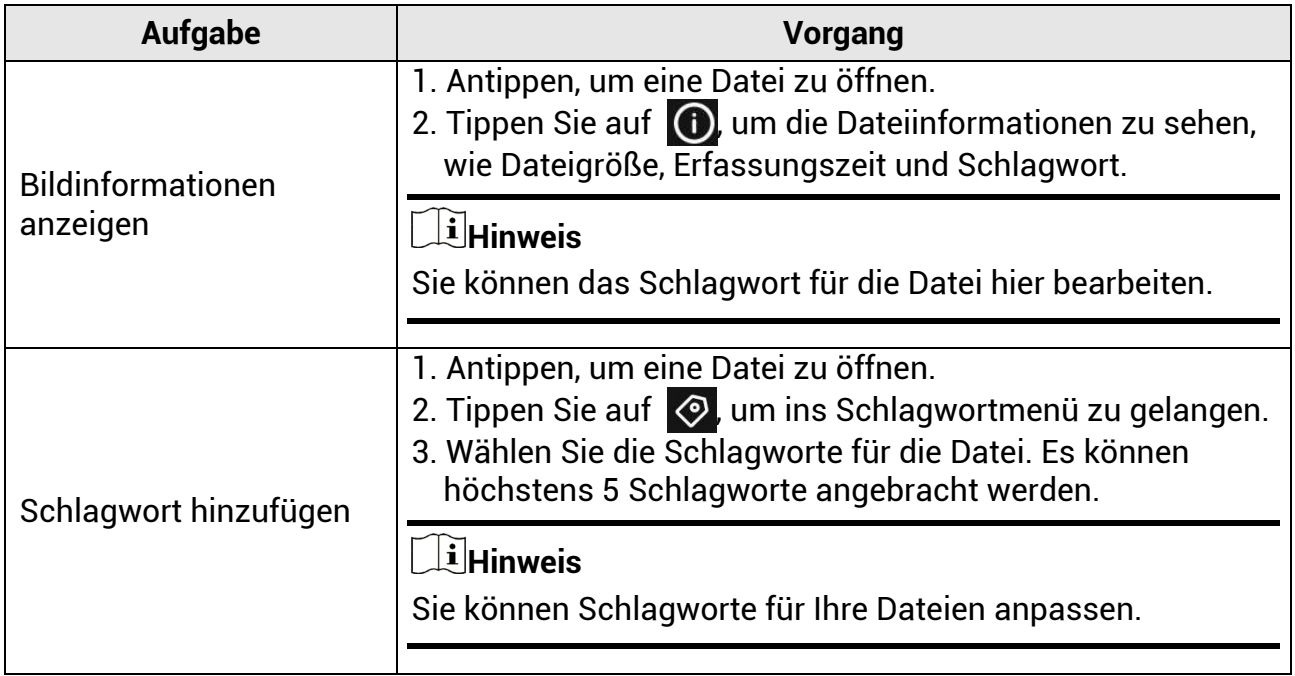

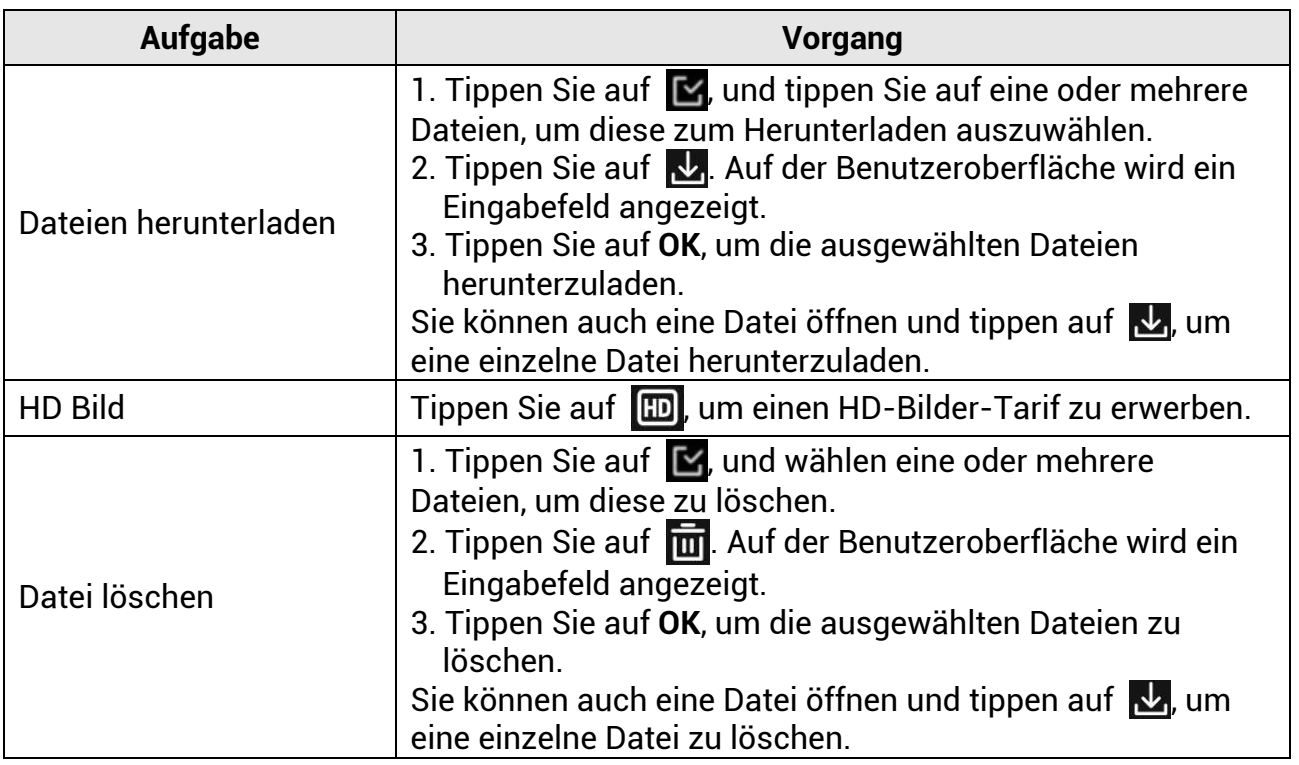

### **Hinweis**

Tippen Sie auf  $\blacksquare$ , und dann auf Alle Auswählen, um alle Dateien auszuwählen, oder tippen Sie auf **Alle Abwählen**, um die Auswahl zu stornieren.

## <span id="page-22-0"></span>**5.3Dateien filtern**

Wenn Sie an Ihre Dateien Schlagworte anbringen, können Sie die Dateien filtern, indem Sie Parameter einstellen, um die Gesuchten schnell zu finden.

### **Schritte**

1. Tippen Sie im Cloud-Album auf Filter  $\nabla$ .

2. Stellen Sie die Zeitspanne für die gewählten Bilder und Videos ein.

3. Wählen Sie die Schlagworte, die Sie an die gewählten Bilder und Videos angebracht haben.

4. Tippen Sie auf **OK**. Die Dateien, die den Filterbedingungen entsprechen, werden im Cloud-Album angezeigt

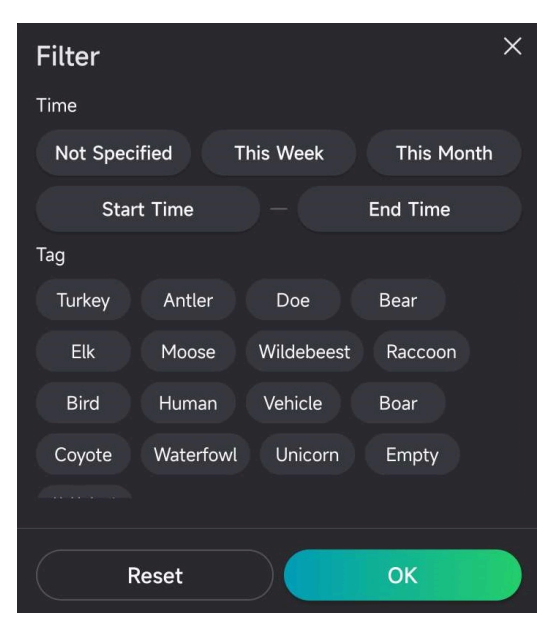

**Abbildung 5-2 Dateien filtern**

## <span id="page-23-0"></span>**5.4Dateien exportieren**

Sie können HD-Videos zu Ihrem PC exportieren mittels eines Typ-C Kabels oder laden Sie die Miniaturansichten über HIKMICRO Sight auf Ihre lokale Alben in Ihrem Handy.

### **Schritte**

- 1. Verbinden Sie das Gerät mit dem PC über ein Type-C-Kabel.
- 2. Öffnen Sie die Computer-Festplatte und wählen Sie das Speichermedium des Geräts. Gehen Sie zum Ordner **DCIM** und suchen Sie Ihre aufgenommenen Bilder und Videos.
- 3. Wählen Sie die Dateien aus und kopieren Sie sie auf den PC.
- 4. Trennen Sie das Gerät von Ihrem PC.

### **Hinweis**

- Wenn Sie das Gerät zum ersten Mal an den PC anschließen, wird das Treiberprogramm automatisch installiert.
- Lesen Sie im Anwenderhandbuch der App die genaue Bedienung zum Herunterladen der Miniaturansichten über HIKMICRO Sight.

# **Sicherheitshinweis**

<span id="page-24-0"></span>Diese Anleitungen sollen gewährleisten, dass Sie das Produkt korrekt verwenden, um Gefahren oder Sachschäden zu vermeiden.

### **Gesetze und Vorschriften**

● Die Verwendung des Produkts muss in strikter Übereinstimmung mit den örtlichen Vorschriften zur elektrischen Sicherheit erfolgen.

### **Symbol-Konventionen**

Die in diesem Dokument verwendeten Symbole sind wie folgt definiert.

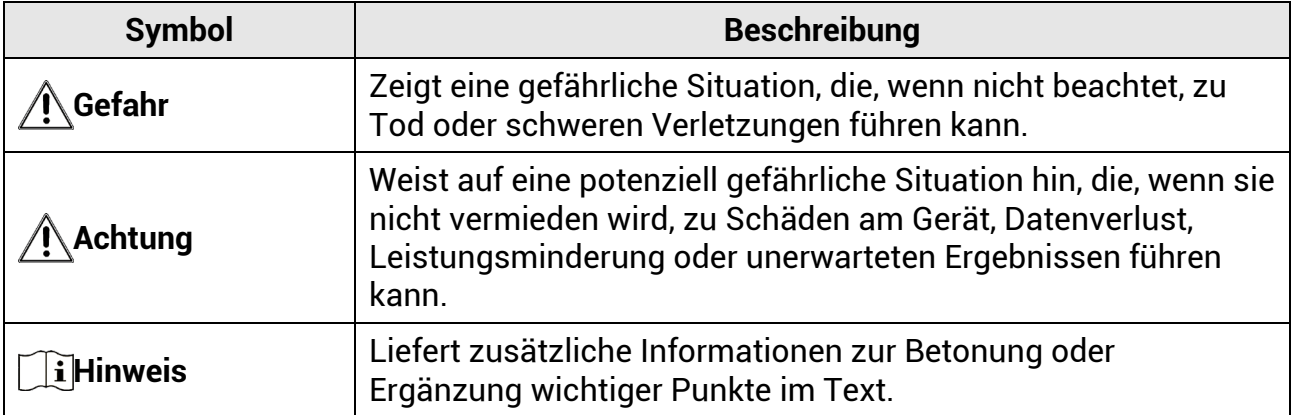

### **Transportwesen**

- Bewahren Sie das Gerät beim Transport in der ursprünglichen oder einer vergleichbaren Verpackung auf.
- Bewahren Sie das gesamte Verpackungsmaterial nach dem Auspacken für zukünftigen Gebrauch auf. Im Falle eines Fehlers müssen Sie das Gerät in der Originalverpackung an das Werk zurücksenden. Beim Transport ohne Originalverpackung kann das Gerät beschädigt werden und wir übernehmen keine Verantwortung.
- Lassen Sie das Produkt NICHT fallen und vermeiden Sie heftige Stöße. Halten Sie das Gerät von magnetischen Störungen fern.

### **Spannungsversorgung**

- Die Eingangsspannung für das Gerät muss den Anforderungen der begrenzten Stromquelle (12 VDC, 2 A) gemäß der Norm IEC61010-1 oder IEC62368 entsprechen. Detaillierte Informationen entnehmen Sie bitte den aktuellen Produkten und technischen Spezifikationen.
- Die Stromquelle muss die Anforderungen an eine Stromquelle mit begrenzter Leistung oder PS2 gemäß der Norm IEC 60950-1 oder IEC 62368-1 erfüllen.
- Verwenden Sie bei einem Gerät ohne mitgeliefertes Netzteil nur ein Netzteil von einem zugelassenen Hersteller. Detaillierte Angaben zum Strombedarf finden Sie in der Produktspezifikation.
- Stellen Sie sicher, dass der Stecker richtig in der Steckdose steckt.

● Verbinden Sie NICHT mehrere Geräte mit einem Netzteil, da es andernfalls durch Überlastung zu einer Überhitzung oder einem Brand kommen kann.

### **Wartung**

- Falls das Produkt nicht einwandfrei funktionieren sollte, wenden Sie sich an Ihren Händler oder den nächstgelegenen Kundendienst. Wir übernehmen keine Haftung für Probleme, die durch nicht Reparatur- oder Instandhaltungsarbeiten von nicht autorisierten Dritten verursacht werden.
- Wischen Sie das Gerät bei Bedarf sanft mit einem sauberen Tuch und einer geringen Menge Ethanol ab.
- Wenn das Gerät nicht vom Hersteller vorgegebenem Sinne genutzt wird, kann der durch das Gerät bereitgestellte Schutz beeinträchtigt werden.
- Wir empfehlen, das Gerät alle 2 Stunden neu zu starten, um seine Leistungsfähigkeit zu gewährleisten.

### **Einsatzumgebung**

- Achten Sie darauf, dass die Betriebsumgebung den Anforderungen des Geräts entspricht. Die Betriebstemperatur beträgt -20 °C bis +55 °C und die Luftfeuchtigkeit 5 % bis 90 %.
- Stellen Sie das Gerät an einem kühlen und gut belüfteten Ort auf.
- Setzen Sie das Gerät KEINER hohen elektromagnetischen Strahlung oder staubigen Umgebungen aus.
- Richten Sie das Objektiv NICHT auf die Sonne oder eine andere helle Lichtquelle.
- Achten Sie bei Verwendung eines Lasergeräts darauf, dass das Objektiv des Geräts nicht dem Laserstrahl ausgesetzt wird. Andernfalls könnte es durchbrennen.
- Vermeiden Sie die Installation des Geräts auf vibrierenden Oberflächen oder an Orten, die Erschütterungen ausgesetzt sind (Nachlässigkeit kann zu Geräteschäden führen).

### **Notruf**

● Sollten sich Rauch, Gerüche oder Geräusche in dem Gerät entwickeln, so schalten Sie es unverzüglich aus und ziehen Sie den Netzstecker. Wenden Sie sich dann an den Kundendienst.

### **Anschrift des Herstellers**

Raum 313, Einheit B, Gebäude 2, 399 Danfeng-Straße, Gemarkung Xixing, Stadtbezirk Binjiang, Hangzhou, Zhejiang 310052, China Hangzhou Microimage Software Co., Ltd.

# **Rechtliche Informationen**

#### <span id="page-26-0"></span>**©2023 Hangzhou Microimage Software Co., Ltd. Alle Rechte vorbehalten. Hinweise zu dieser Bedienungsanleitung**

Die Bedienungsanleitung enthält Anleitungen zur Verwendung und Verwaltung des Produkts. Bilder, Diagramme, Abbildungen und alle sonstigen Informationen dienen nur der Beschreibung und Erklärung. Die Änderung der in der Bedienungsanleitung enthaltenen Informationen ist aufgrund von Firmware-Aktualisierungen oder aus anderen Gründen vorbehalten. Die neueste Version dieses Handbuchs finden Sie auf der HIKMICRO-Website (www.hikmicrotech.com/).

Bitte verwenden Sie diese Bedienungsanleitung unter Anleitung und Unterstützung von Fachleuten, die für den Support des Produkts geschult sind.

#### **Marken**

und andere Marken und Logos von HIKMICRO sind Eigentum von HIKMICRO IN verschiedenen Gerichtsbarkeiten.

Andere hier erwähnte Marken und Logos sind Eigentum ihrer jeweiligen Inhaber. **HAFTUNGSAUSSCHLUSS**

DIESE BEDIENUNGSANLEITUNG UND DAS BESCHRIEBENE PRODUKT MIT SEINER HARDWARE, SOFTWARE UND FIRMWARE WERDEN, SOWEIT GESETZLICH ZULÄSSIG, IN DER "VORLIEGENDEN FORM" UND MIT "ALLEN FEHLERN UND

IRRTÜMERN" BEREITGESTELLT. HIKMICRO GIBT KEINE GARANTIEN, WEDER AUSDRÜCKLICH NOCH STILLSCHWEIGEND, EINSCHLIEßLICH, ABER OHNE DARAUF BESCHRÄNKT ZU SEIN, MARKTGÄNGIGKEIT, ZUFRIEDENSTELLENDE QUALITÄT ODER EIGNUNG FÜR EINEN BESTIMMTEN ZWECK. DIE NUTZUNG DES PRODUKTS DURCH SIE ERFOLGT AUF IHRE EIGENE GEFAHR. IN KEINEM FALL IST HIKMICRO IHNEN GEGENÜBER HAFTBAR FÜR BESONDERE, ZUFÄLLIGE, DIREKTE ODER INDIREKTE SCHÄDEN, EINSCHLIEßLICH, ABER OHNE DARAUF BESCHRÄNKT ZU SEIN, VERLUST VON GESCHÄFTSGEWINNEN, GESCHÄFTSUNTERBRECHUNG, DATENVERLUST, SYSTEMBESCHÄDIGUNG, VERLUST VON DOKUMENTATIONEN, SEI ES AUFGRUND VON VERTRAGSBRUCH, UNERLAUBTER HANDLUNG (EINSCHLIEßLICH FAHRLÄSSIGKEIT), PRODUKTHAFTUNG ODER ANDERWEITIG, IN VERBINDUNG MIT DER VERWENDUNG DIESES PRODUKTS, SELBST WENN HIKMICRO ÜBER DIE MÖGLICHKEIT DERARTIGER SCHÄDEN ODER VERLUSTE INFORMIERT WAR.

SIE ERKENNEN AN, DASS DIE NATUR DES INTERNETS DAMIT VERBUNDENE SICHERHEITSRISIKEN BEINHALTET. HIKMICRO ÜBERNIMMT KEINE VERANTWORTUNG FÜR ANORMALEN BETRIEB, DATENVERLUST ODER ANDERE SCHÄDEN, DIE SICH AUS CYBERANGRIFFEN, HACKERANGRIFFEN, VIRUSINFEKTION ODER ANDEREN SICHERHEITSRISIKEN IM INTERNET ERGEBEN. HIKMICRO WIRD JEDOCH BEI BEDARF ZEITNAH TECHNISCHEN SUPPORT LEISTEN.

SIE STIMMEN ZU, DIESES PRODUKT IN ÜBEREINSTIMMUNG MIT ALLEN GELTENDEN GESETZEN ZU VERWENDEN, UND SIE SIND ALLEIN DAFÜR VERANTWORTLICH, DASS IHRE VERWENDUNG GEGEN KEINE GELTENDEN GESETZE VERSTÖßT. INSBESONDERE SIND SIE DAFÜR VERANTWORTLICH, DIESES PRODUKT SO ZU VERWENDEN, DASS DIE RECHTE DRITTER NICHT VERLETZT WERDEN, EINSCHLIESSLICH, ABER NICHT BESCHRÄNKT AUF VERÖFFENTLICHUNGSRECHTE, DIE RECHTE AN GEISTIGEM EIGENTUM ODER DEN DATENSCHUTZ UND ANDERE PERSÖNLICHKEITSRECHTE. DIESES PRODUKT DARF NICHT FÜR DIE ILLEGALE JAGD AUF TIERE, DIE VERLETZUNG DER PRIVATSPHÄRE ODER FÜR EINEN ANDEREN ZWECK VERWENDET WERDEN, DER ILLEGAL ODER DEM ÖFFENTLICHEN INTERESSE ABTRÄGLICH IST. SIE DÜRFEN DIESES PRODUKT

NICHT FÜR VERBOTENE ENDANWENDUNGEN VERWENDEN, EINSCHLIESSLICH DER ENTWICKLUNG ODER HERSTELLUNG VON MASSENVERNICHTUNGSWAFFEN, DER ENTWICKLUNG ODER HERSTELLUNG CHEMISCHER ODER BIOLOGISCHER WAFFEN, JEGLICHER AKTIVITÄTEN IM ZUSAMMENHANG MIT EINEM NUKLEAREN SPRENGKÖRPER ODER UNSICHEREN NUKLEAREN BRENNSTOFFKREISLAUF BZW. ZUR UNTERSTÜTZUNG VON MENSCHENRECHTSVERLETZUNGEN. IM FALL VON WIDERSPRÜCHEN ZWISCHEN DIESER BEDIENUNGSANLEITUNG UND GELTENDEM RECHT IST LETZTERES MASSGEBLICH.

# **Behördliche Informationen**

<span id="page-28-0"></span>**Diese Bestimmungen gelten nur für Produkte, die das entsprechende Zeichen oder die entsprechenden Informationen tragen.**

### **EU-/UK-Konformitätserklärung**

Dieses Produkt und – gegebenenfalls – das mitgelieferte Zubehör tragen das "CE"-Kennzeichen und entsprechen daher den geltenden harmonisierten europäischen Normen, die in der Richtlinie 2014/30/EU (EMV), der Richtlinie 2014/35/EU (NSR) und der Richtlinie 2011/65/EU (RoHS) aufgeführt sind.

#### **Frequenzbänder und Leistung (für CE)**

Die für dieses Funkgerät geltenden Frequenzbänder und Modi und Nenngrenzwerte der Sendeleistung (abgestrahlt und/oder leitungsgeführt) sind folgende: LTE-Band 1: 1920 bis 1980 MHz, 25 dBm, Klasse 3; LTE-Band 3: 1710 bis 1785 MHz, 25 dBm, Klasse 3; LTE-Band 7: 2500 bis 2570 MHz, 25 dBm, Klasse 3; LTE-Band 8: 880 bis 915 MHz, 23 dBm, Klasse 3; LTE-Band 20: 832 bis 862 MHz, 23 dBm, Klasse 3; LTE-Band 28: 703 bis 748 MHz, 23 dBm, Klasse 3.

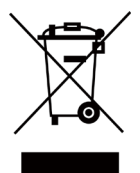

Richtlinie 2012/19/EU (WEEE-Richtlinie): Produkte, die mit diesem Symbol gekennzeichnet sind, dürfen innerhalb der Europäischen Union nicht mit dem Hausmüll entsorgt werden. Für korrektes Recycling geben Sie dieses Produkt an Ihren örtlichen Fachhändler zurück oder entsorgen Sie es an einer der Sammelstellen. Weitere Informationen finden Sie unter: www.recyclethis.info.

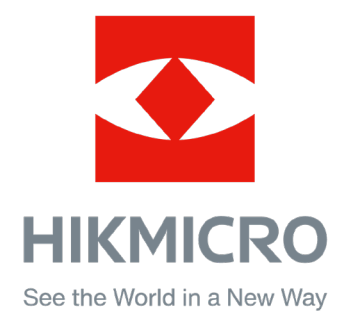

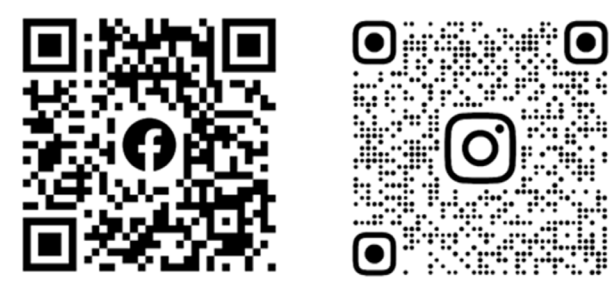

Facebook: HIKMICRO Outdoor Instagram: hikmicro\_outdoor

Webseite: [www.hikmicrotech.com](http://www.hikmicrotech.com/) E-Mail: [support@hikmicrotech.com](mailto:support@hikmicrotech.com)

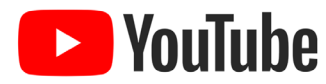

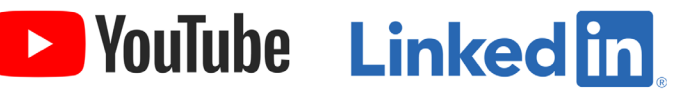

YouTube: HIKMICRO Outdoor

LinkedIn: HIKMICRO

**UD31879B - B**